# **Assigning Roles in OEDS**

#### **Step by Step**

## **Step 1**

User must be the **OEDS Organization Administrator** for their organization. (For some organizations the role of Superintendent or Treasurer will suffice.)

### **Step 2**

Log into OEDS and navigate to the organization's **Overview** page. Click on the **Personnel** tab located under the organization's name.

#### **Step 3**

Review the list of **Roles Associated to the Organization** found in the top panel of the Personnel page to see what roles are already assigned and to whom. Use the SEARCH box to limit the list of roles.

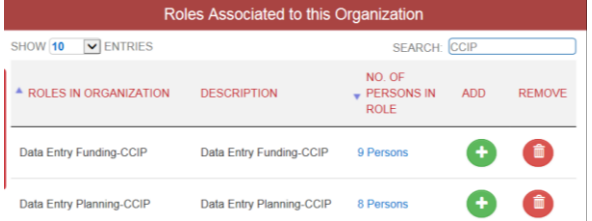

### **Step 4**

Review the **Persons in this Organization** found in the bottom panel of that same page to see persons already assigned to roles within organization. Use the ADD, EDIT and REMOVE buttons as appropriate.

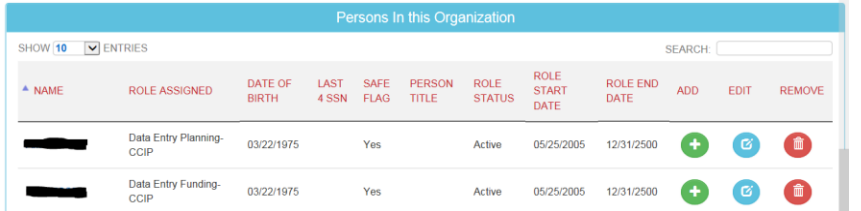

## **Step 5**

Refer to **Help Text** located on the right hand side of the screen for directions related to each panel on the page.

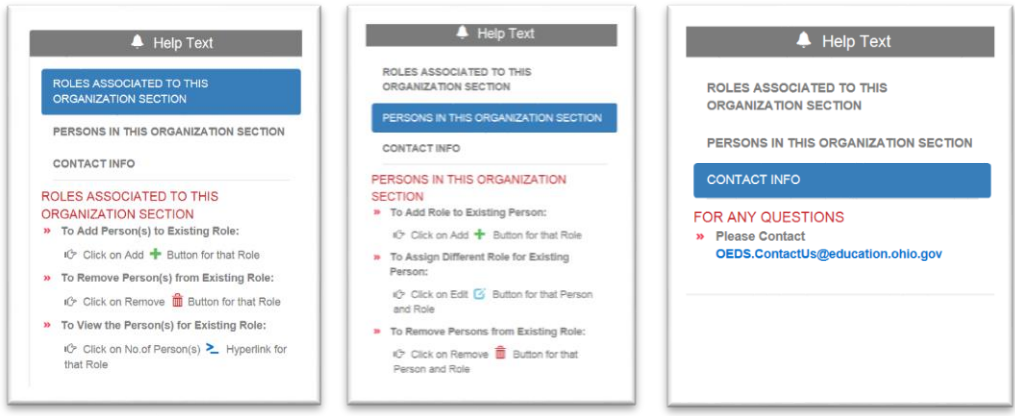